## **Create MedicCoin Master Node Instruction – Rev2**

- 1. Download MedicCoin wallet using below link <https://mediccoin.com/MedicCoin-Window.zip>
- 2. Unzip/extract MedicCoin-Window.zip to "C:\coins\MedicCoin" folder. After unzip, the folder c:\coins\MedicCoin would contain 1 file: MedicCoin-qt.exe.
- 3. Create directory "MN1" under "C:\coins\MedicCoin" folder

Below is the file structure on your PC after step 3.

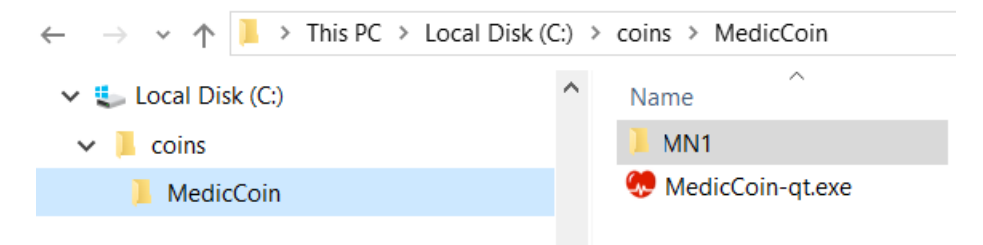

4. Create a command file for starting MedicCoin wallet.

Open a new text file using notepad, then add following command line:

start C:\Coins\MedicCoin\MedicCoin-qt.exe -datadir=.\

Then save this file under directory "MN1" as "MedicCoin\_MN1.cmd"

5. You will see file structure as below after step 4.

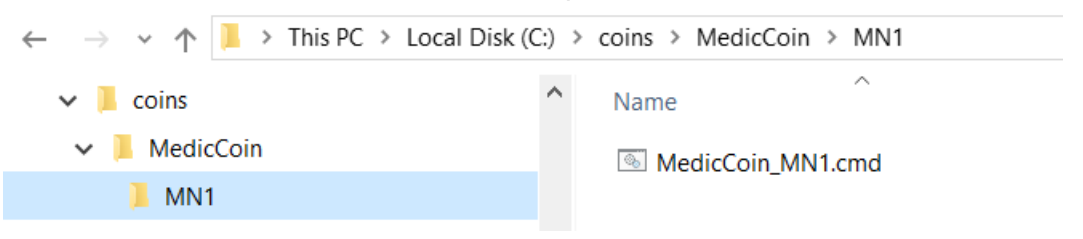

- 6. To start MedicCoin MN1 wallet, double click on file "C:\coins\MedicCoin\MN1\MedicCoin\_MN1.cmd".
- 7. When MedicCoin wallet starts, a network firewall warning window may pop up. Uncheck "Public networks .." and check "Private networks …" then click "Allow access".

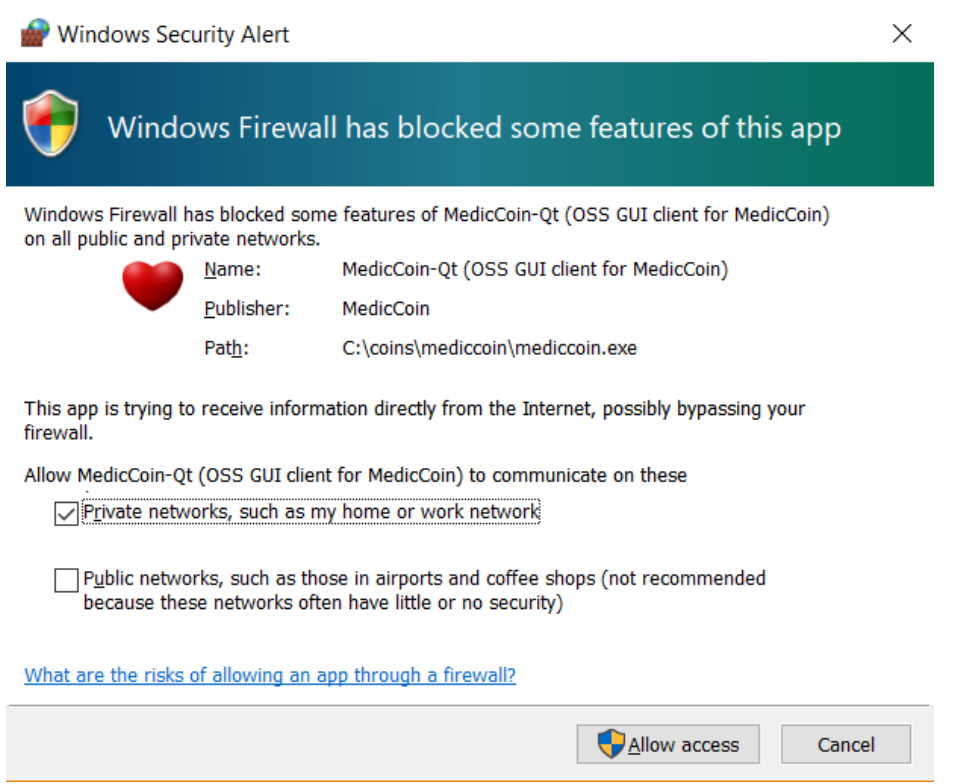

8. Wait until the MN1 wallet sync completes as shown below.

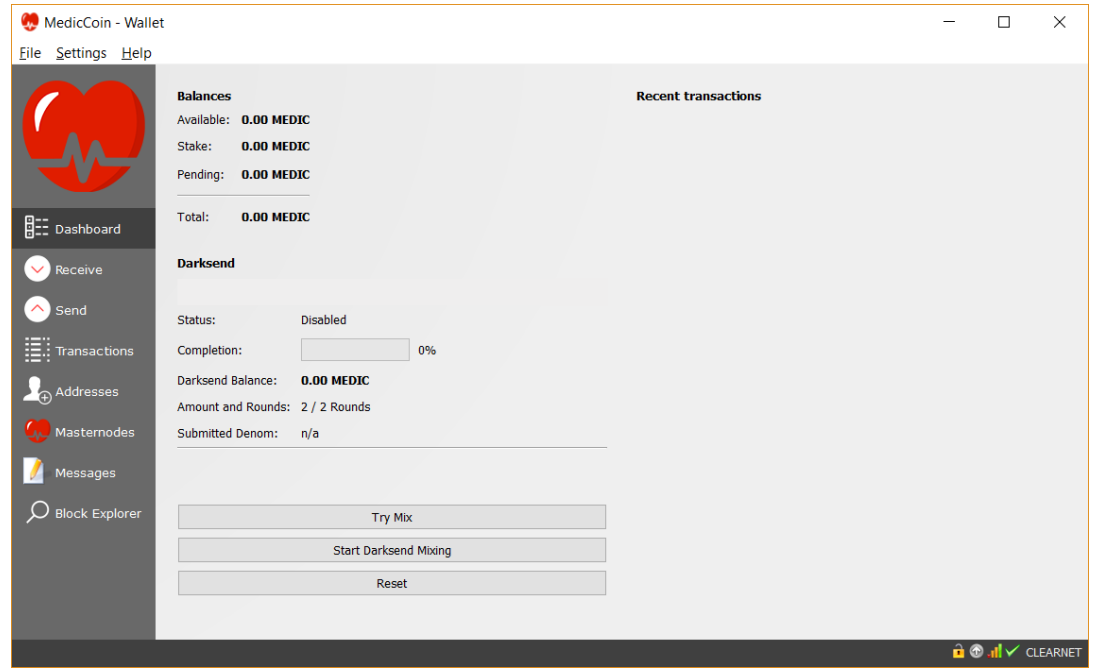

9. Now you're ready to create receive address of the MN1 wallet. Click "Help-> Debug Window" menu. In the popup window, select "Console" tab and type

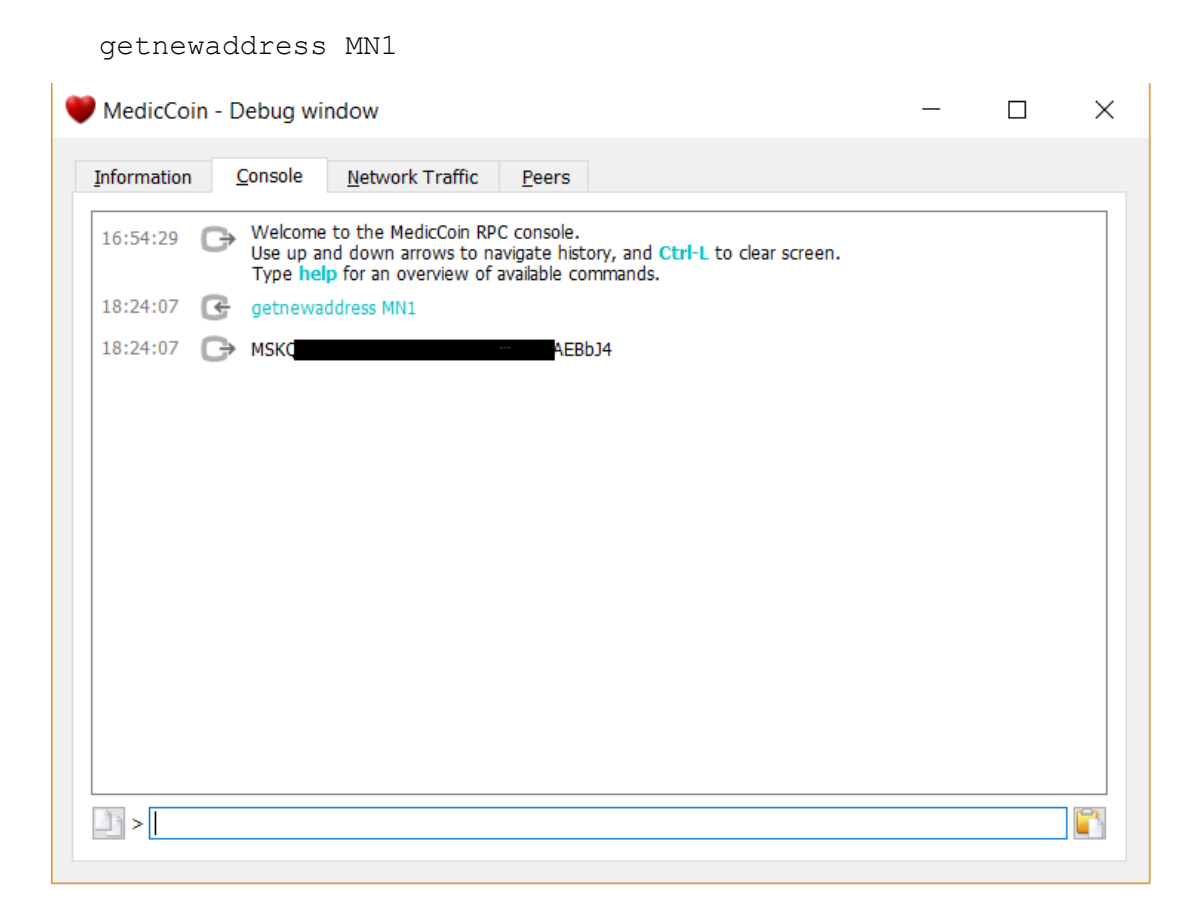

This command will generate MN1 receive address which you use to receive Medic coins.

10. You will generate the private key for Medic coin MN1 in this step. On the console command, type

masternode genkey

This command will generate private key. You need to copy & paste this private key into your MedicCoin.conf file.

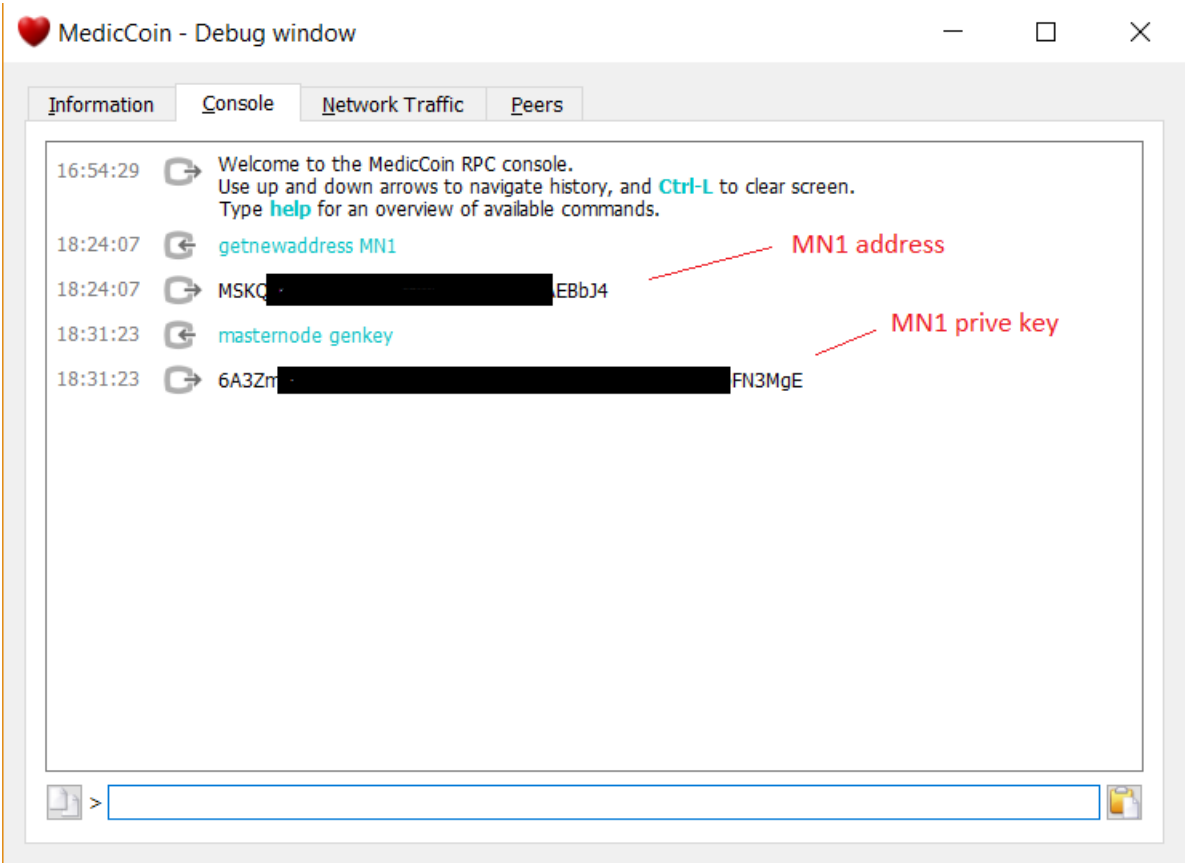

11. Open file MedicCoin.conf under directory "C:\coins\MedicCoin\MN1" using notepad, add the following 2 lines then save.

Masternode=1 masternodeprivkey=6A3ZMXXXXXXXXXXXXXXXXXXXXXXXN3MgE

where masternodeprivkey was generated in step 10.

After this step, your file directory will look as shown below:

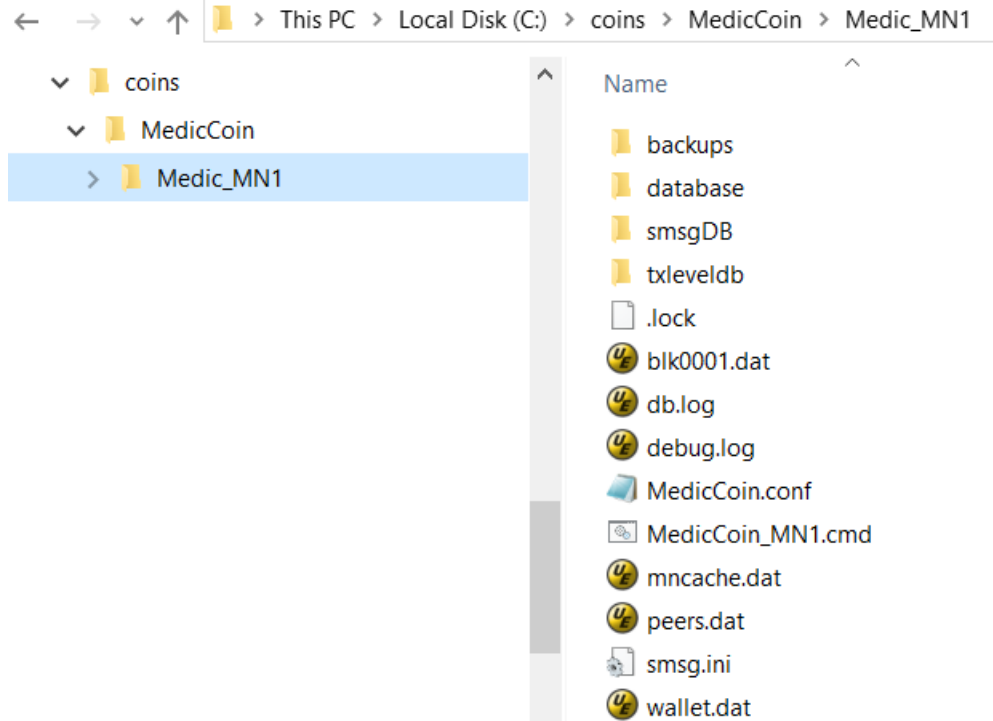

12. This step is CRITICAL. You must **TRANSFER EXACTLY 199,999** Medic into MN1 wallet address you generated in step 8. **If you transfer your coins to incorrect address, your coins will be lost and it's not reversible.**

To make sure, click on "Receive" tab, click "Right Mouse Button" then select "Copy Address" to copy the MN1 receiving address.

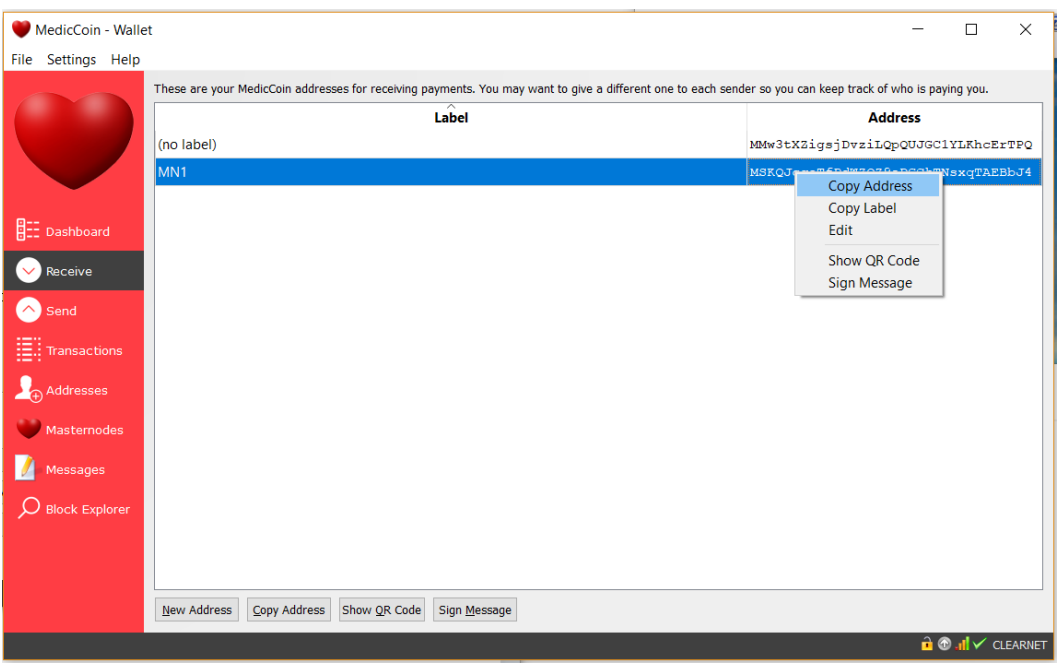

13. After MN1 received 199,999 Medic coins, MN1 wallet will be as shown below.

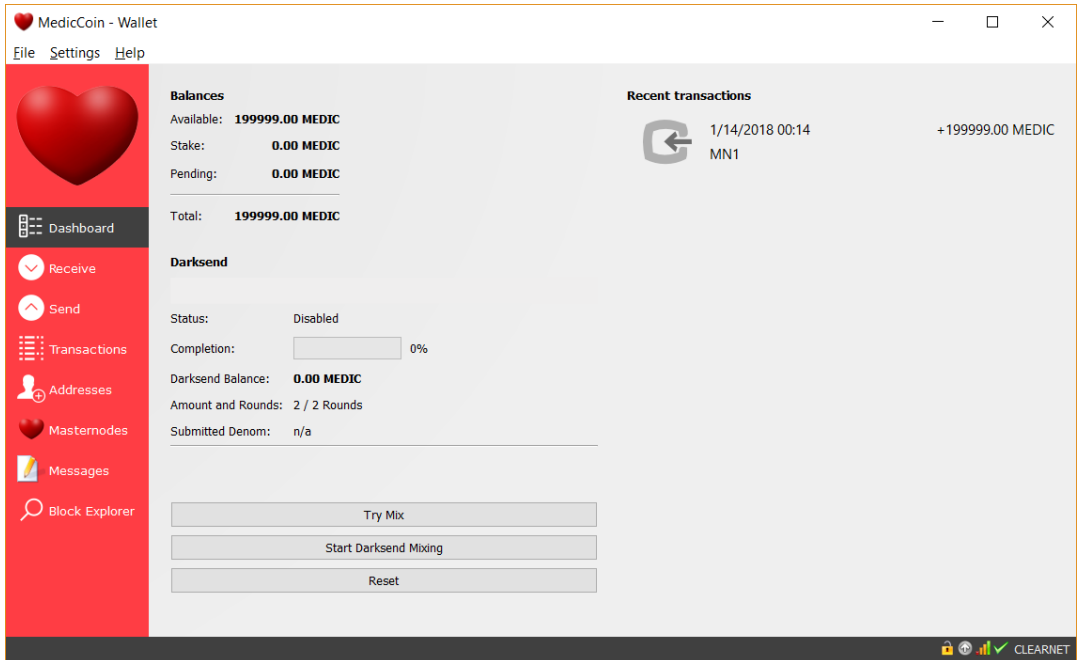

14. Put the mouse on the transaction, you should see the number of confirmations. Make sure you receive at least 15 confirmations before exit MedicCoin MN1 wallet.

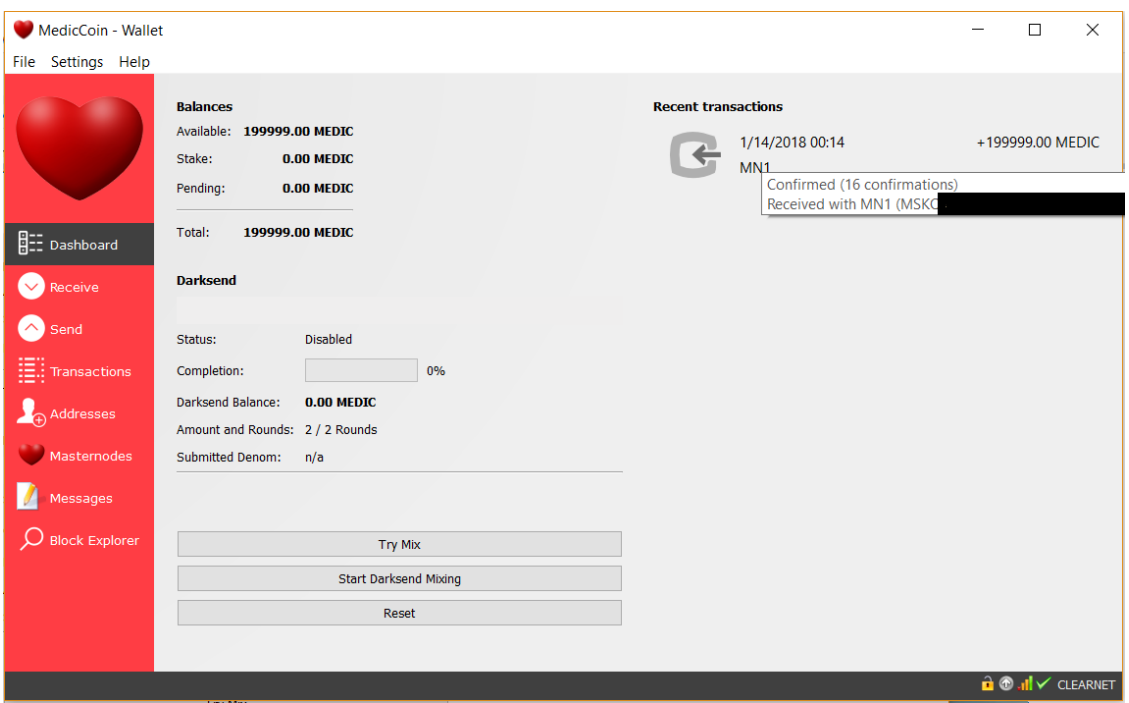

- 15. Double click on file C:\coins\MedicCoin\MN1\MedicCoin\_MN1.cmd to restart MedicCoin\_MN1 wallet.
- 16. Click on "Help->Debug window" to open console popup window.

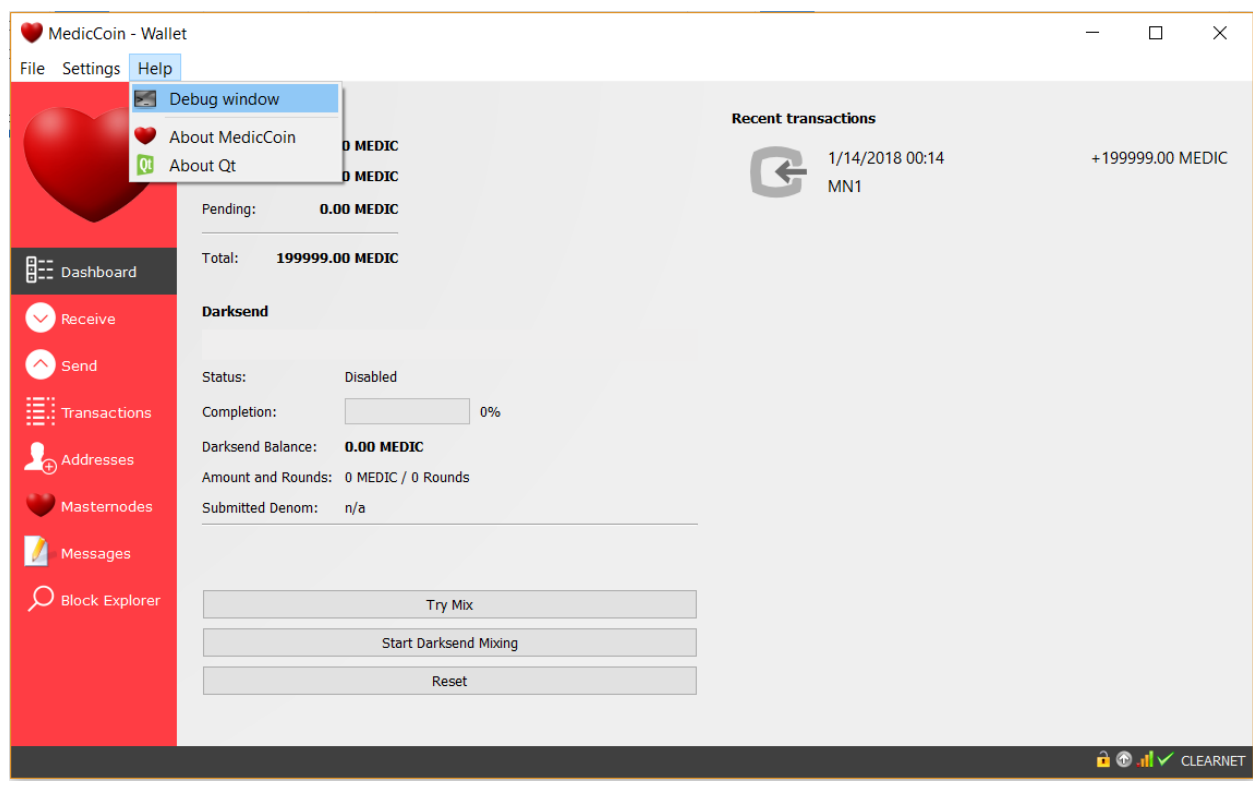

17. Select "Console" on the "Debug Window" as shown below.

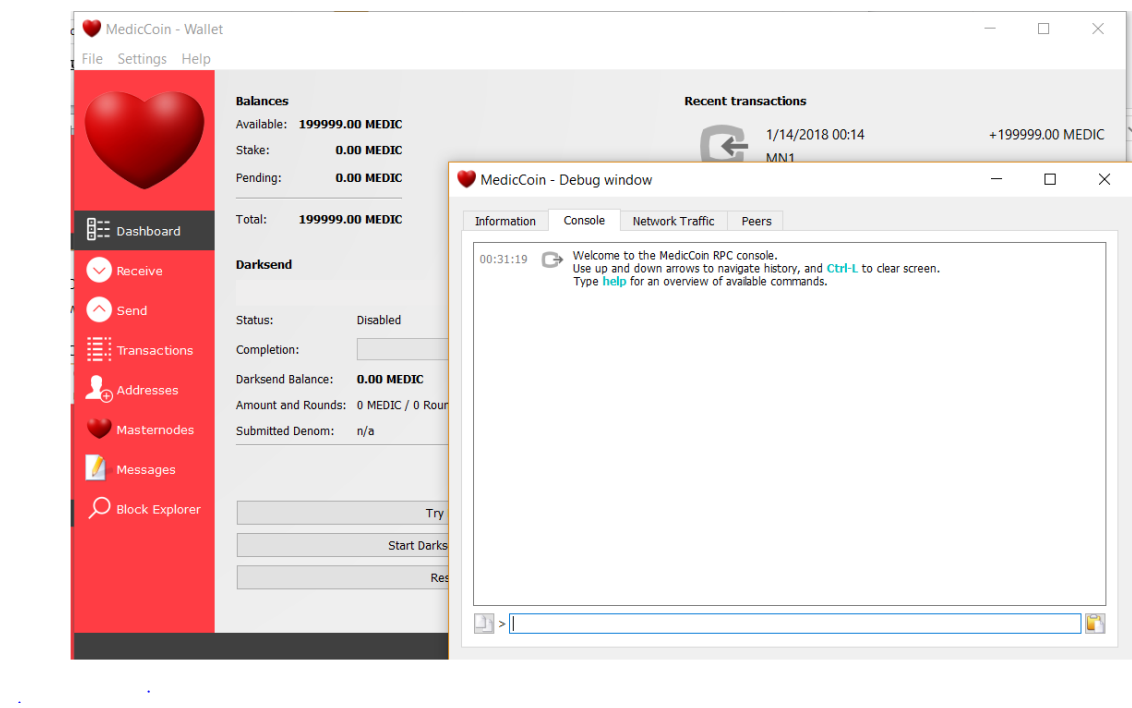

18. To start masternode, type in the command window:

masternode start

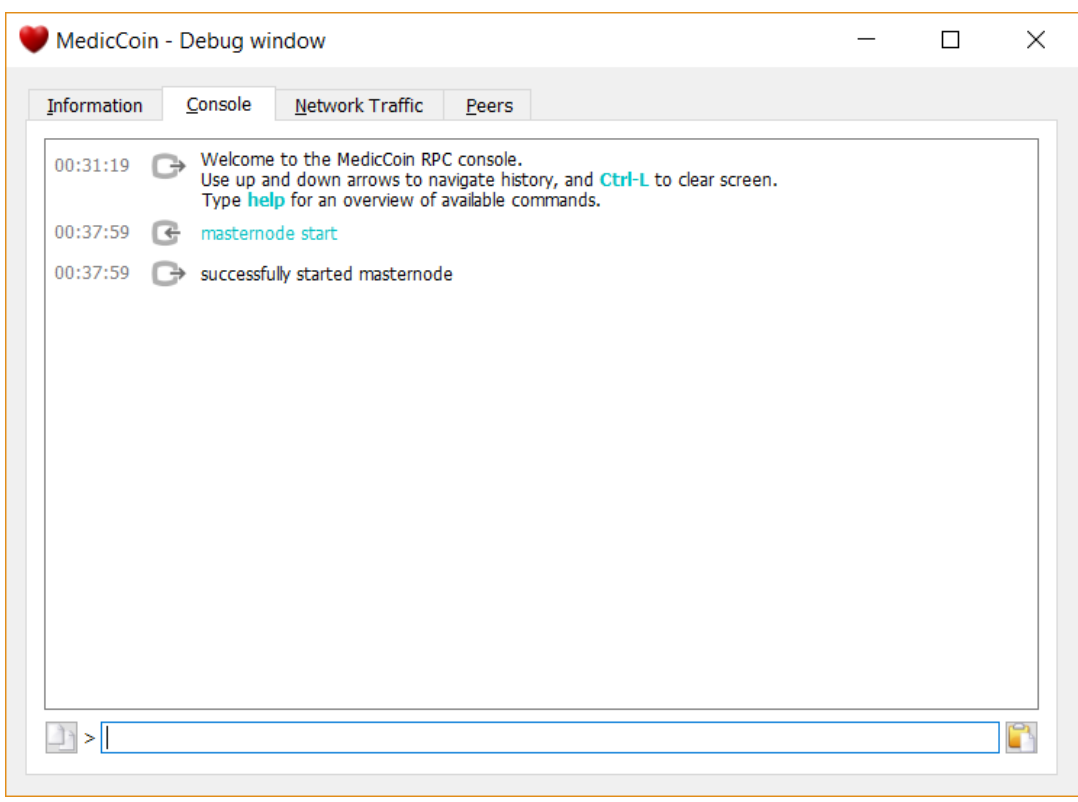

You should see *"successfully started masternode"* prompt as below*.*

19. Close "Debug window" then enjoy the rewards keep coming to your MedicCoin wallet after your MedicCoin is matured. The matured time of MedicCoin wallet varies up to 8 hours. Sometimes it will take longer depend on number of total master nodes in the system. When your coins are matured, the up arrow on the bottom right corner will change from gray to green.

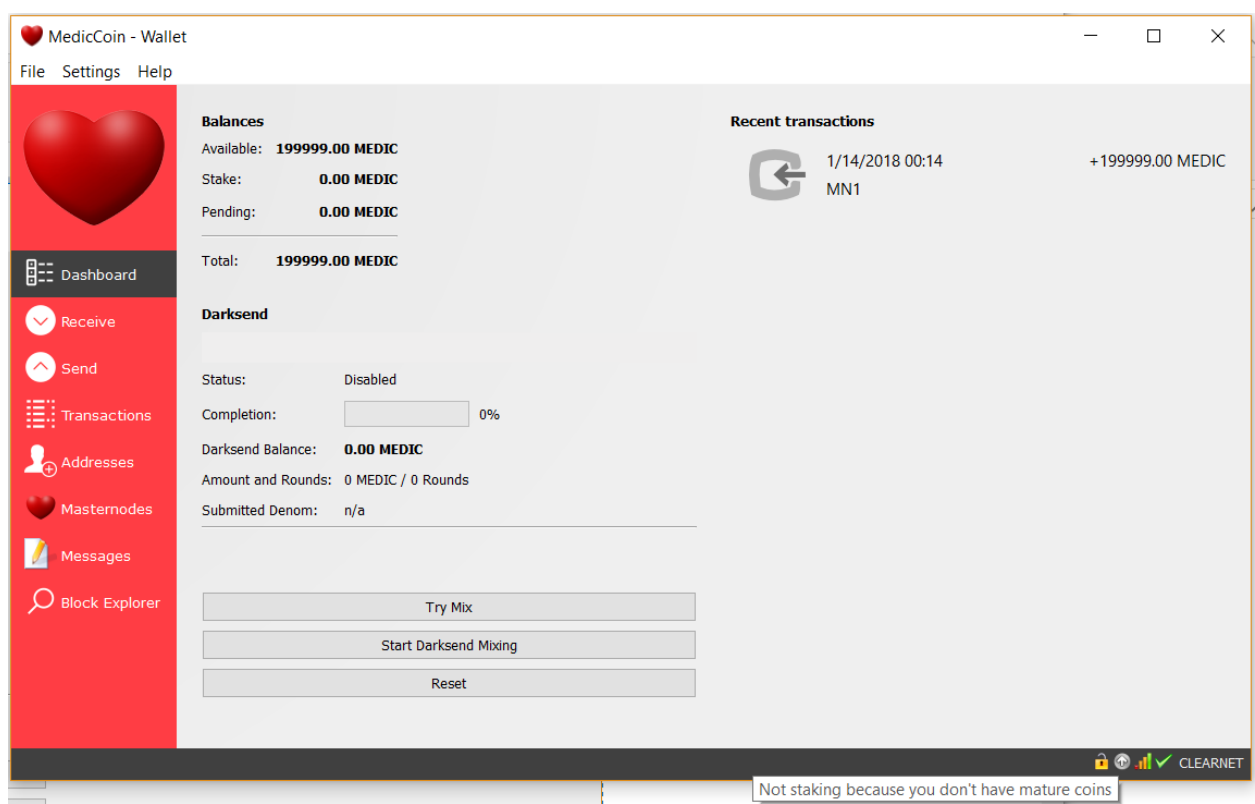

20. Repeat step 3 through step 19 for each additional master node but replace MN1 with MN2 … MNn.

## **WALLET ENCRYPTION**

Now it's time to encrypt your wallets. If your encrypted wallet is stolen and you have a backup, you can recover; otherwise it would be lost forever. REMEMBER, NEVER FORGET YOUR WALLET PASSWORD! You cannot open your wallet if you don't remember the password.

a. Click on "Settings" -> "Encrypt Wallet"

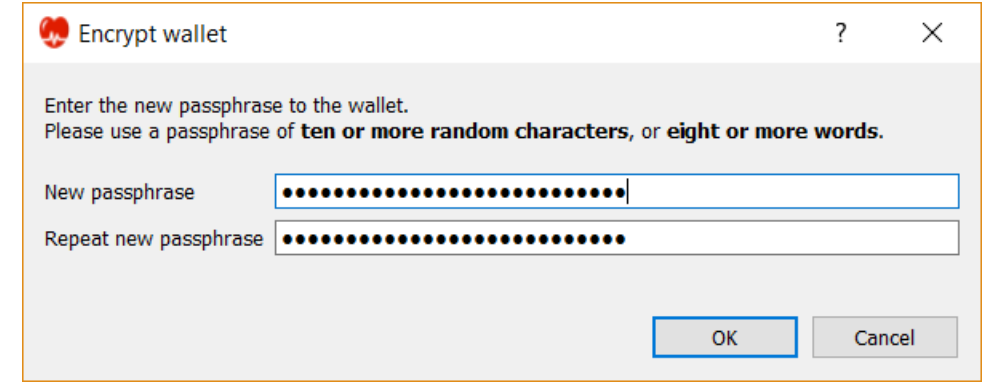

Enter your passphase (password). Make the strong password i.e.

#\$%187Rax^\$cOMPLICAted&3>!end. Again write down your password and keep in the safe box, DON'T FORGET IT!

Click OK

b. Make sure you read the warning then click "Yes" if you still want to encrypt your wallet.

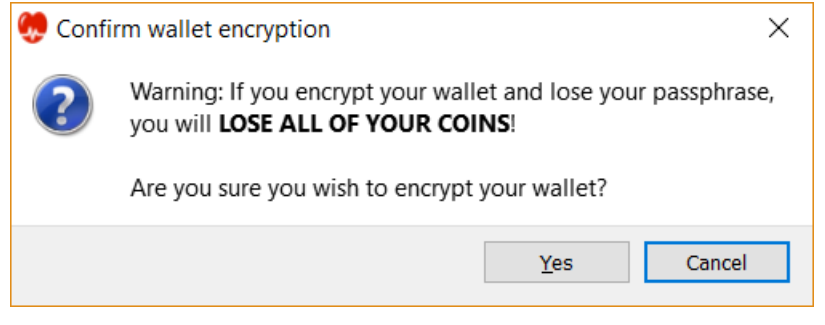

c. Click "OK" to close the wallet after completion of wallet encryption.

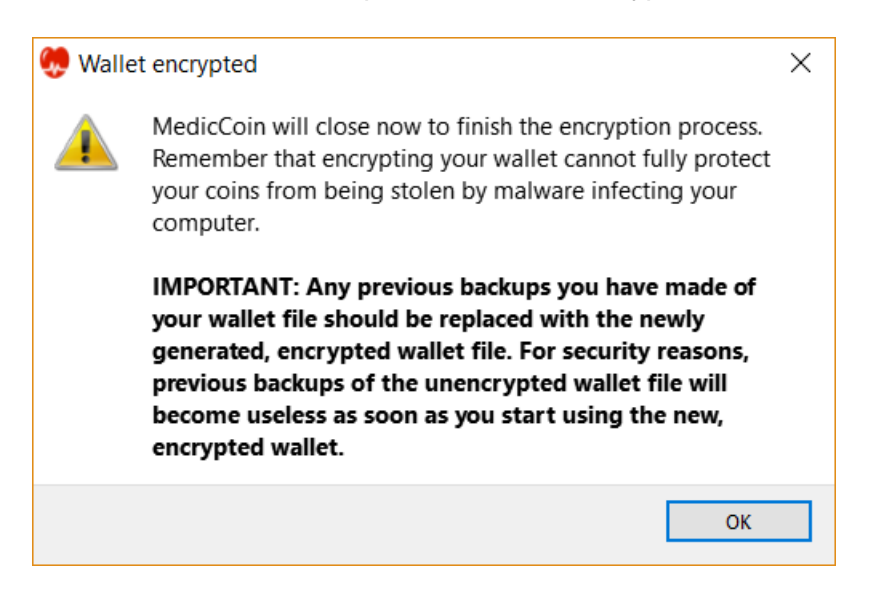

d. Restart your wallet then start your masternode as shown in step 18.

## **END OF INSTRUCTION**